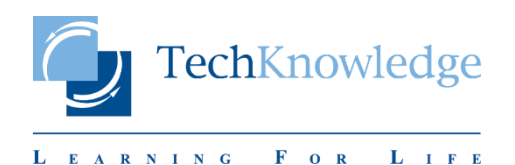

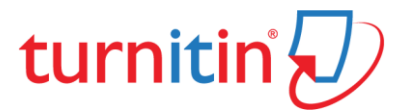

### **TURNITIN ÖĞRETİM ÜYESİ KILAVUZU**

# **Education with Integrity**

Your culture of academic integrity begins with Turnitin.

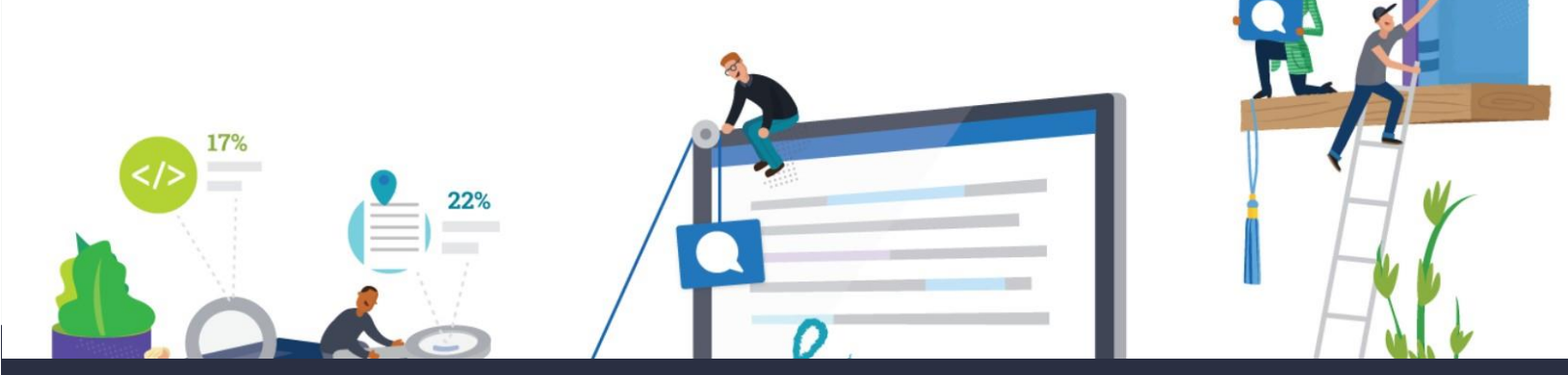

# Trusted by 15,000 Institutions and 30 Million Students

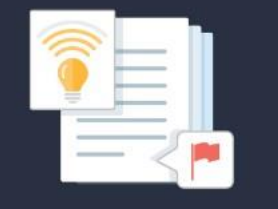

 $\overline{\mathcal{D}}$  revision assistant

Instant formative feedback on promptbased student writing

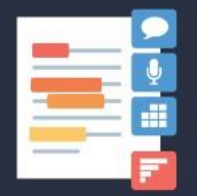

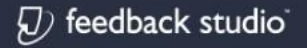

Similarity checking, online feedback, and rubric grading tools for evaluating student work

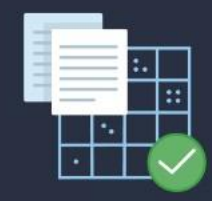

 $\overline{\mathcal{D}}$  scoring engine

Automated assessment of writing at scale

V20200313.1 TechKnowledge © 2020

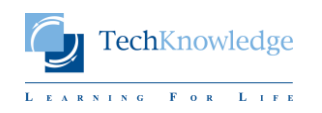

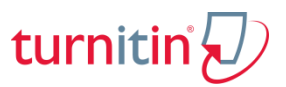

### Turnitin Ana Ekranındaki Bilgiler

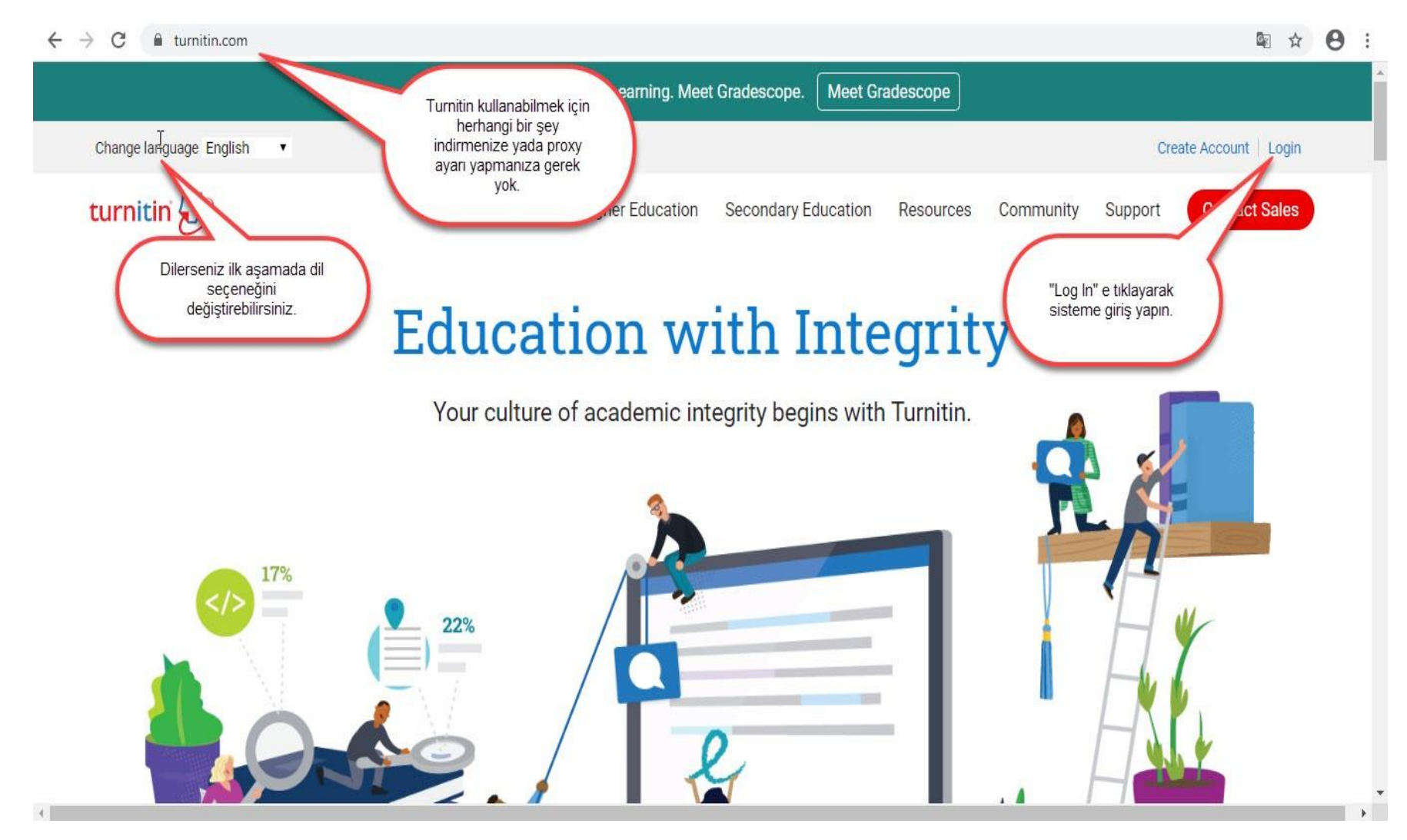

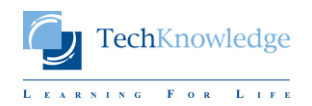

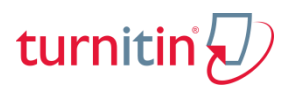

### Turnitin'e Giriş Yapmak

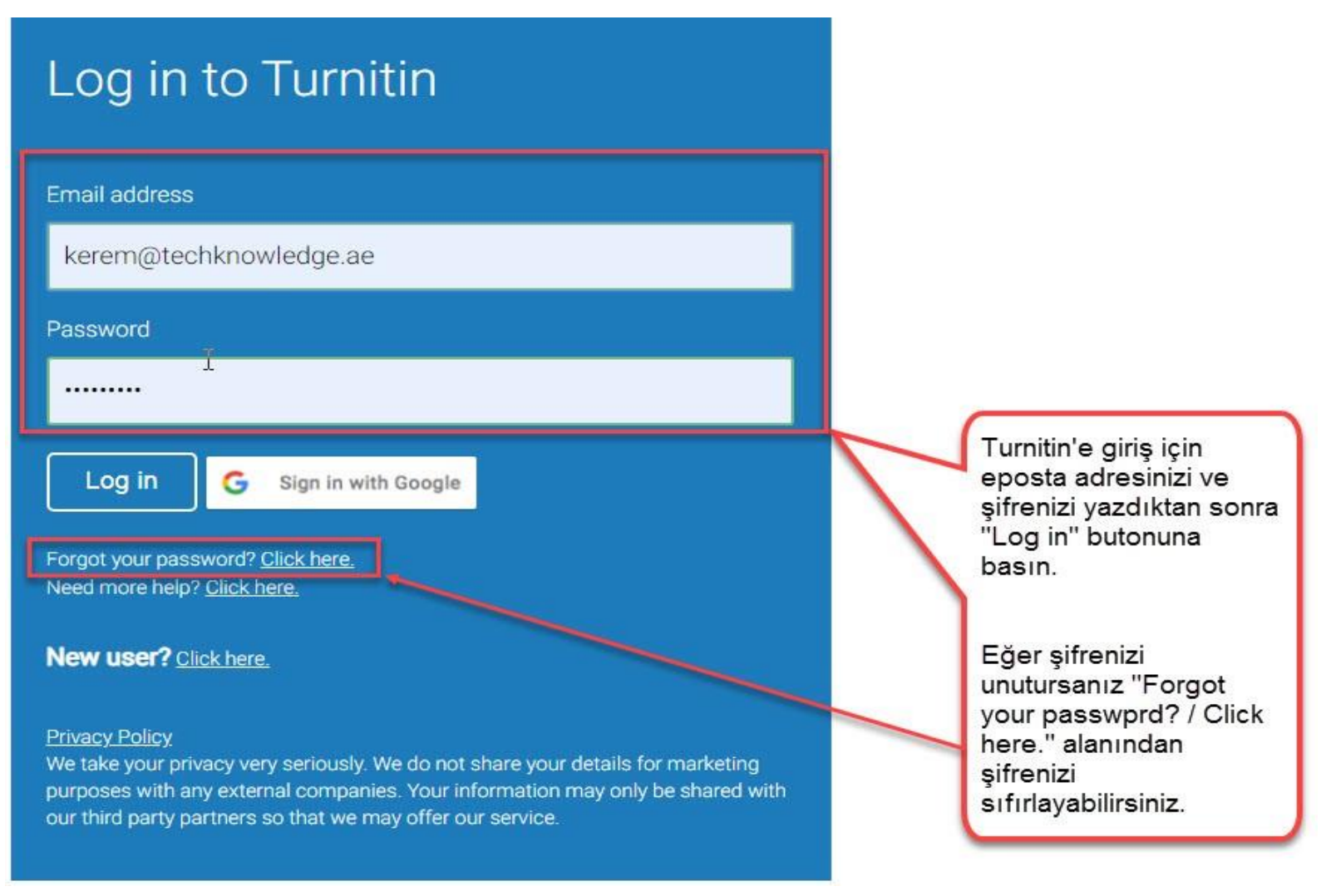

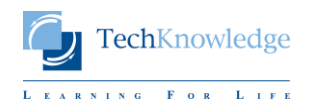

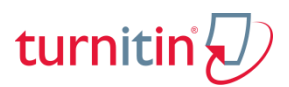

### Turnitin Öğretmen Arayüzünde Sınıf Oluşturmak -1

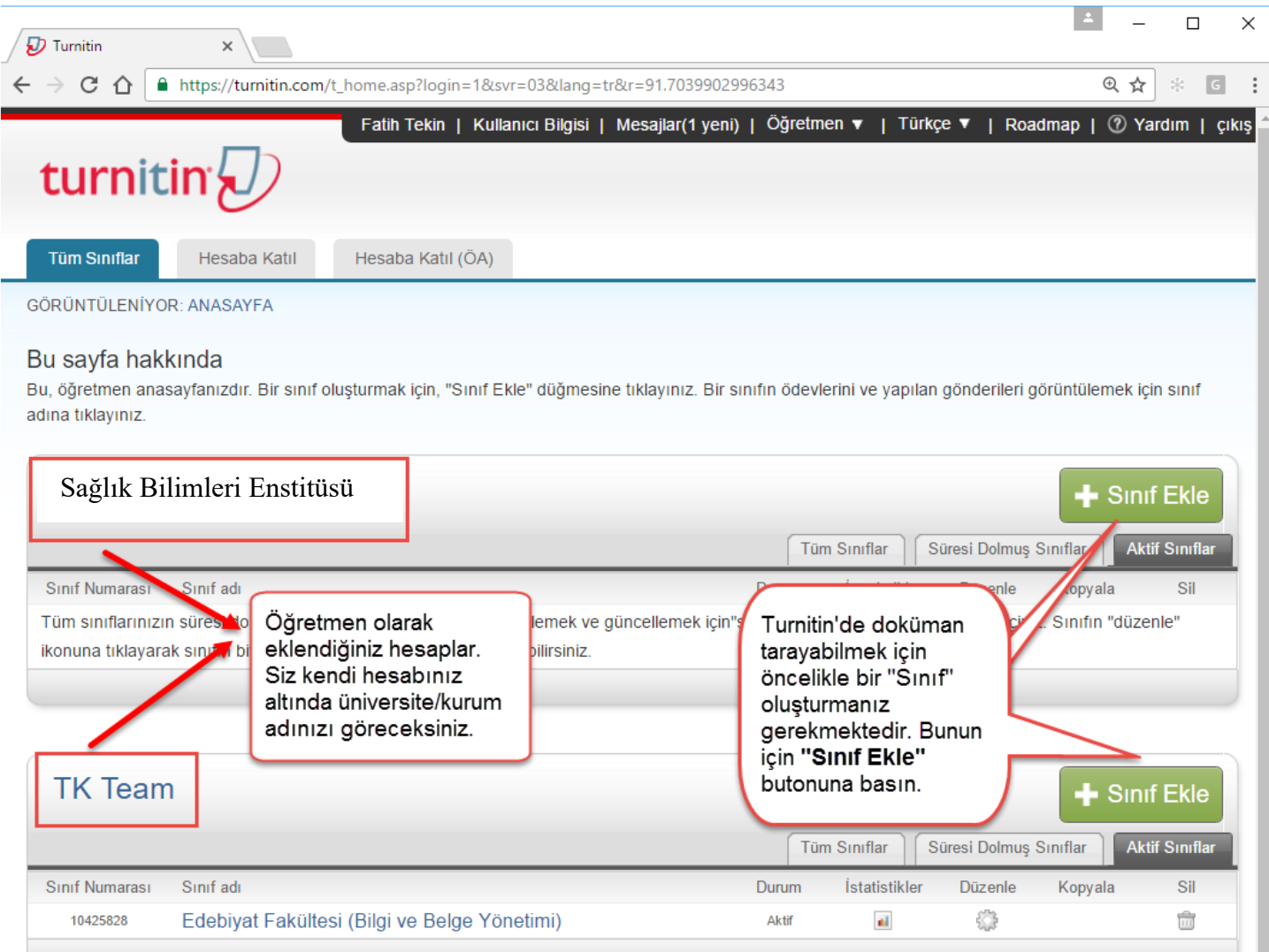

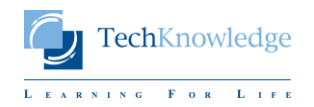

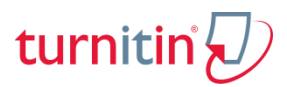

### Turnitin Öğretmen Arayüzünde Sınıf Oluşturmak -2

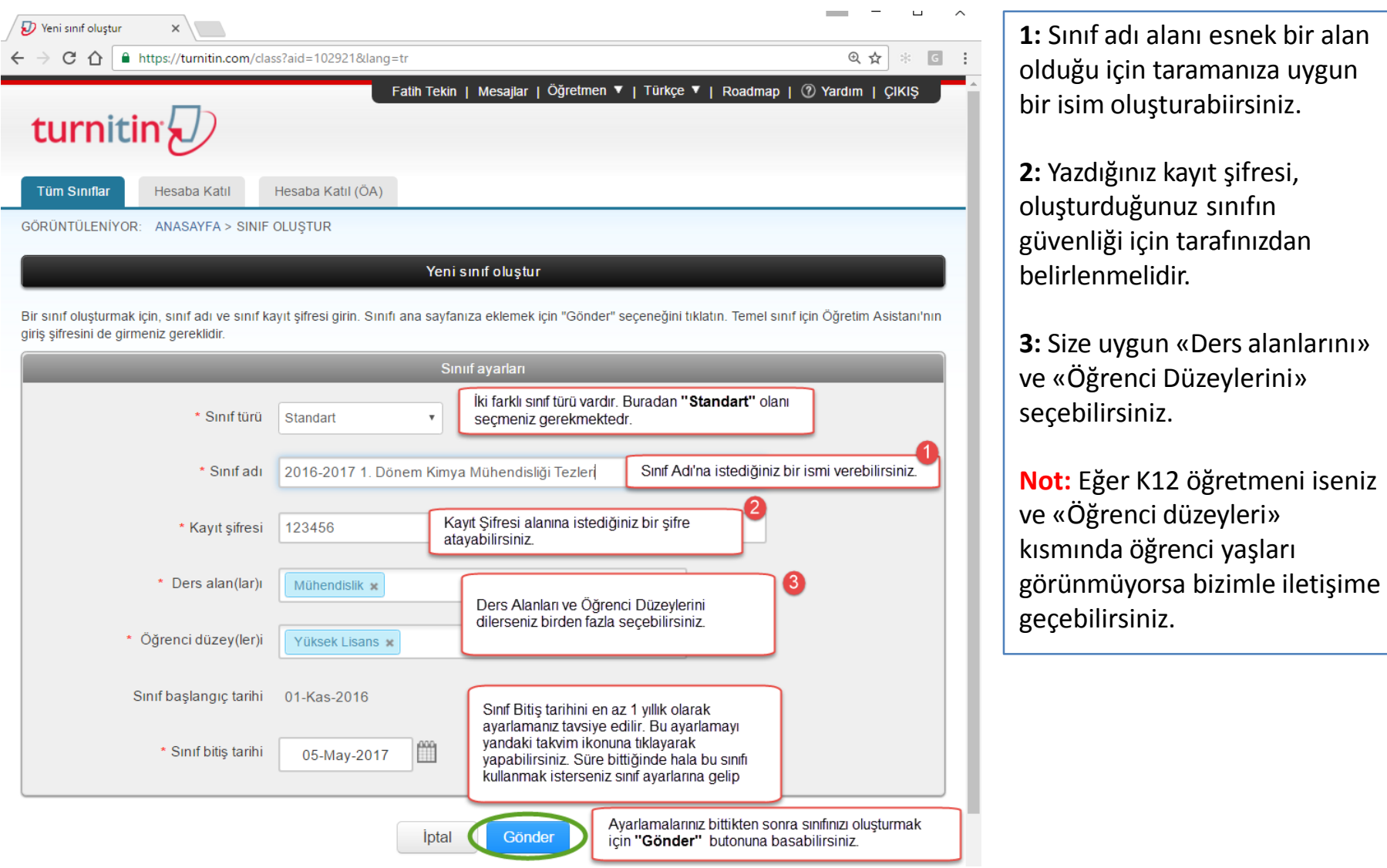

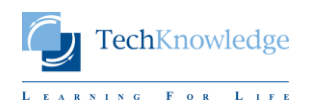

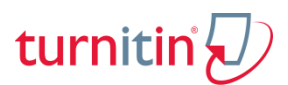

## Turnitin Öğretmen Arayüzünde Ödev / Doküman Tarama Klasörü Oluşturmak -1

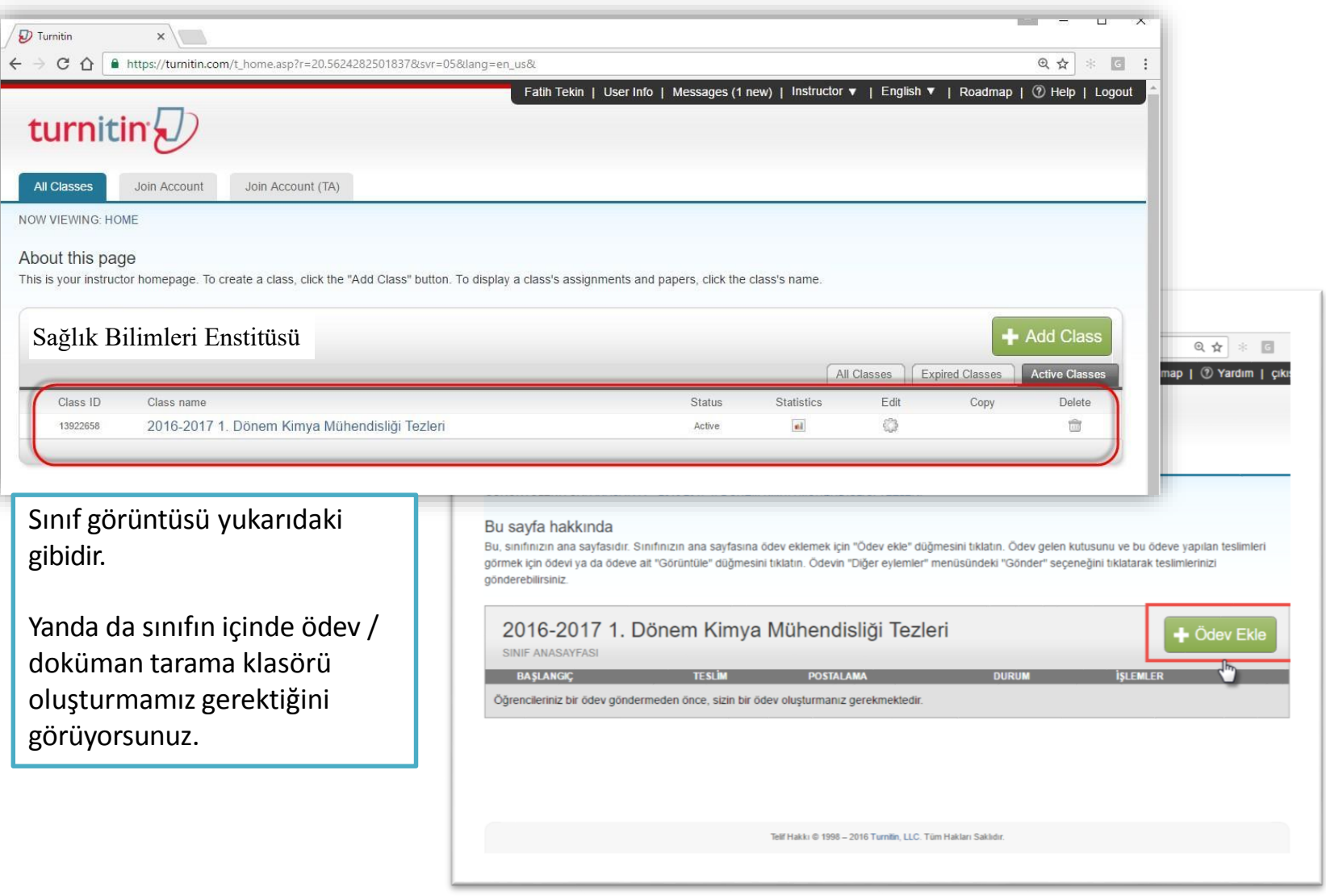

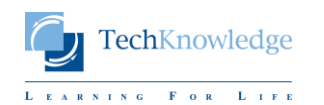

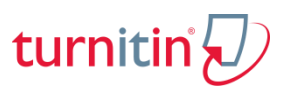

## Turnitin Öğretmen Arayüzünde Ödev / Doküman Tarama Klasörü Oluşturmak -2

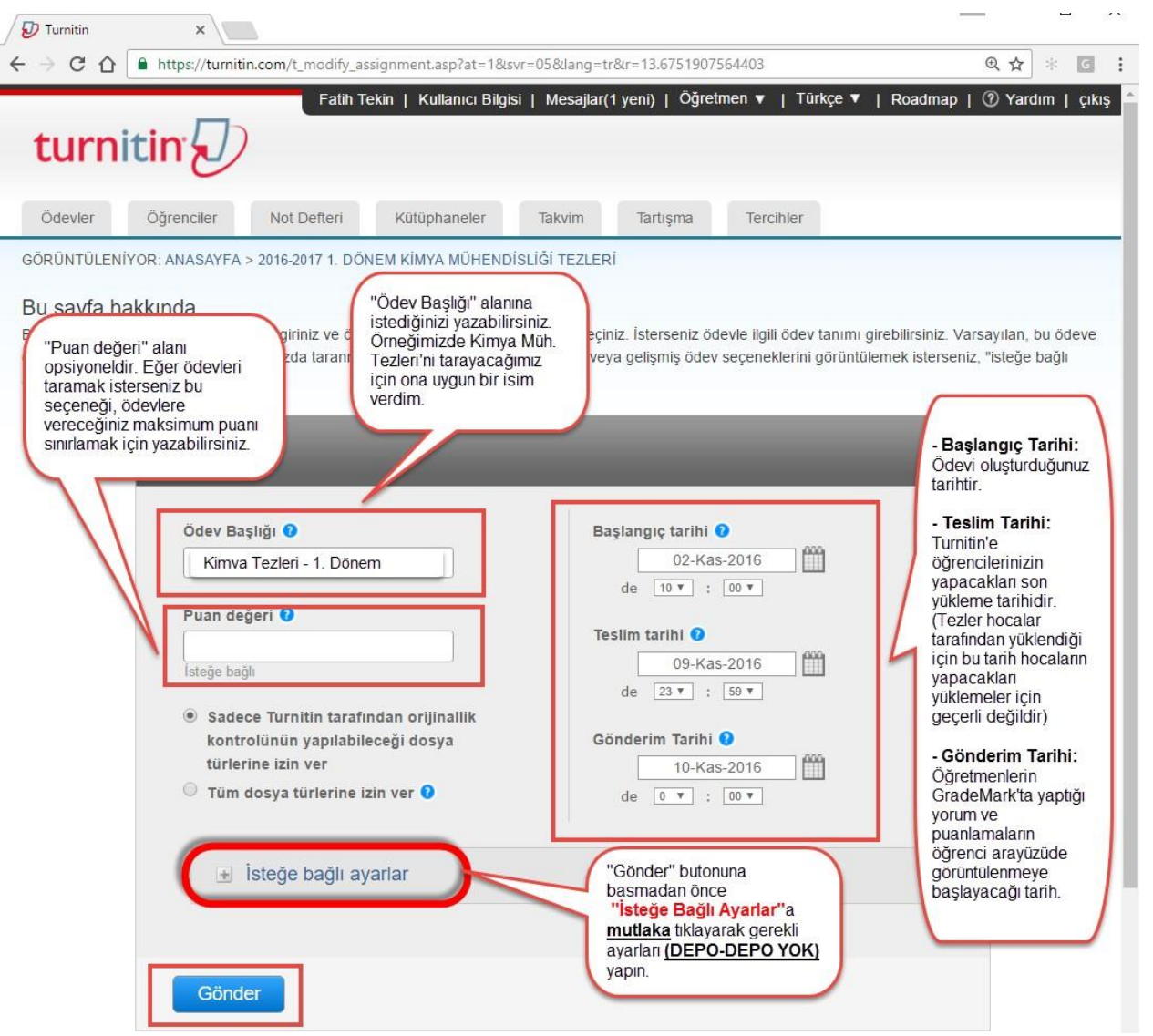

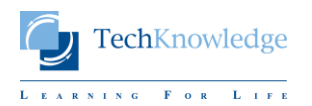

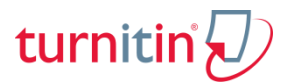

### Turnitin Öğretmen Arayüzünde Ödev / Doküman Tarama Ayarları **İsteğe Bağlı Ayarlar** Seceneği -1

Özel talimat giriniz <sup>0</sup>

 $\Box$  Seçenekleri kapat

Bu alan öğretmenlerin öğrencilerine verecekleri bilgileri, hatırlatmaları vazabilecekleri bir alandır ve öğrenci(ler) tarafından görülebilecektir.

Teslim günü geçtikten sonra ödev gönderilmesine izin verilsin mi? O

 $\bigcirc$  Evet

 $\bullet$  Hayır

Bu ayar, öğretmenin ödeve geç teslim yapılmasına izin verip vermeyeceğini seçmesini mümkün kılar. Evet seçilirse ve öğrenciler daha önce bir gönderimde bulunmamışlarsa ödevlerini teslim tarihinden sonra teslim edebileceklerdir. Hayır seçilmişse, öğrenciler ödevin teslim tarihinden sonra gönderim yapamayacaklardır.

Orijinallik Raporu

Gönderimlerin Orijinallik Raporu oluşturulsun mu? 0

 $\bullet$  Evet

 $\bigcirc$  Havir

Bu ayar öğretmenin bu ödeve yapılacak gönderimler için Orijinallik Raporlarının oluşturulup oluşturulmayacağını seçmesini sağlar.

#### Öğrenci gönderimlerinin Orijinallik Raporlarını oluştur 0

hemen oluştur (teslim tarihine kadar raporların üzerinde değişiklik yapmak mümkündür) v ilk rapor nihai rapor olacaktır hemen oluştur (teslim tarihine kadar raporların üzerinde değişiklik yapmak mümkündür) **ks** teslim gününde oluştur  $\frac{1}{2}$ 

> Genelde raporların en kısa sürede oluşturulması istendiği icin burada bizim tavsiye ettiğimiz ayar "Hemen Oluştur" seçeneğidir.

Bu ödev için üç ayar seçeneği bulunur: "ilk rapor nihai rapor olacaktır", " hemen (teslim tarihine kadar raporların üzerinde değişiklik yapmak mümkündür), ve "teslim tarihinde".

"ilk rapor nihai rapor olacaktır" seçeneği seçilmişse, Orijinallik Raporu öğrenci bir gönderim yaptığında hemen oluşturulur. Bu seçildiğinde öğrencileriniz ödevi yeniden gönderemezler.

Yeniden gönderime izin vermek için, "hemen (teslim tarihine kadar raporların üzerinde değişiklik yapmak mümkündür) seçeneğini seçin. Bu öğrencilerin teslim tarihine kadar ödevlerini sürekli olarak yeniden gönderebilmelerini mümkün kılar. Yeniden gönderim için Orijinallik Raporu 'nun işlenmesine en geç 24 saat sonra başlanır.

'Teslim tarihinde" seçeneği sadece ödevin teslim tarihinde Orijinallik Raporu oluşturulmasını sağlar. Bu ayar Orijinallik Raporu oluşturulduğunda tüm teslim edilen ödevlerin birbirleriyle karşılaştırılmasını sağlar.

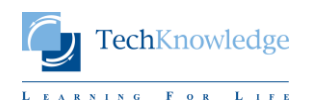

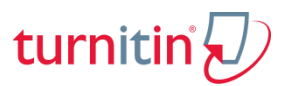

## Turnitin Öğretmen Arayüzünde Ödev / Doküman Tarama Ayarları **İsteğe Bağlı Ayarlar** Seçeneği -2

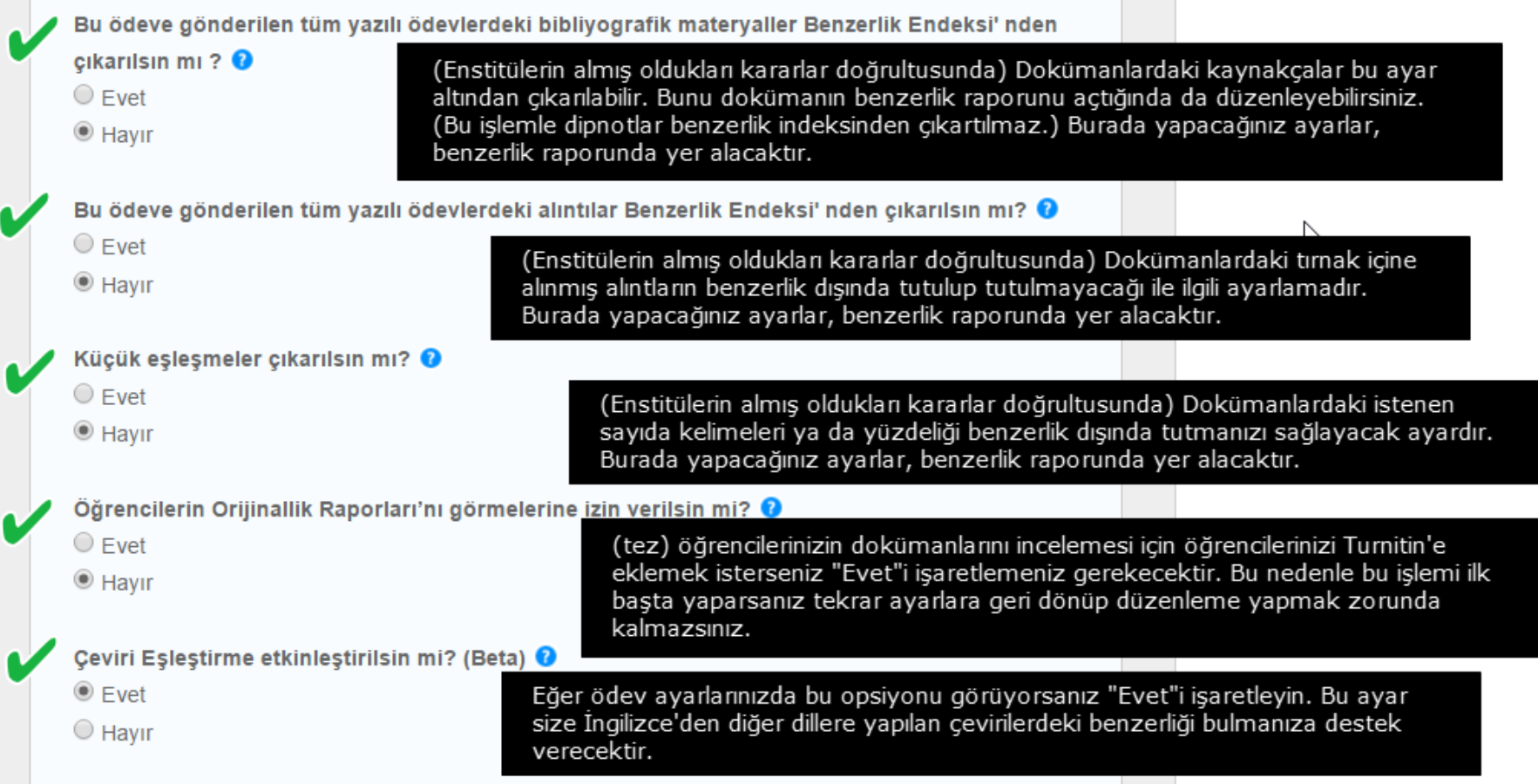

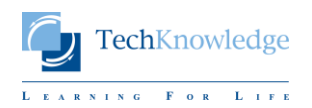

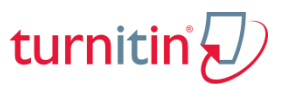

## <u>Turnitin Öğretmen Arayüzünde Ödev / Doküman Tarama Ayarları</u> **İsteğe Bağlı Ayarlar** Seceneği -3

#### Ödevleri şuraya gönder: @

depo yok standart yazılı ödev deplau depo yok

- Kurum ödev deposu
- Mevcut ve arsivienmis internet
- Süreli vavınlar, dergiler, & vavınlar

Bu avar öğretmenin öğrenci ödevini Turnitin öğrenci ödev deposunda saklanıp saklanmayacağını seçmesini sağlar. Ödevi öğrenci ödev deposunda saklamak, ödevin mevcut ve önceki sınıflarınıza gönderilmiş ödevler ile karşılaştırılmasını sağlar. Eğer "Depo Yok" seçilmişse, öğrencinizin ödevi Turnitin öğrenci ödev deposunda saklanmaz.

Bu avarlama yükleyeceğiniz dokümanların, Turnitin veri havuzuna gidip gitmeyeceğini belirleyeceğiniz alandır.

Turnitin'e vüklenen her dokümanın Turnitin veri havuzuna gittiğine dair yanlış bir kanı var. Bunu ayarlayacak olan sadece "Öğretmen"dir. O nedenle sisteme yükleme yapmadan önce bu avarları kontrol edin; özellikle "Ödevleri şuraya gönder" seçeneğini. Eğer yüklediğiniz dokümanın Turnitin veri havuzunda yer almasını istiyorsanız "Standart Yazılı Ödev Deposu"nu secebilirsiniz. Ancak unutmayın, aynı dokümanı ikinci kere avnı isimle yüklemek icin 24 saat geçmiş olması lazım ki doküman bir önce yüklediğiniz versiyonu ile eşleşmesin.

#### Tezler icin:

Tezleri depoya gönderme işlemini enstitüler yapmaktadır. Genelde uygulanan yöntem jüriden onay almış tezlerin enstitüler tarafından bir defaya mahsus olmak üzere ilgili kurum üzerinden Turnitin Deposu'na atılmasıdır. Bu durumda tez danışmanları yükleme yapacakları zaman "Depo Yok" seçeneğini seçmelidirler. Bu sayede aynı doküman kendisiyle eşleşmeksizin defalarca taranabilir.

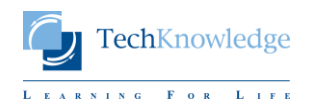

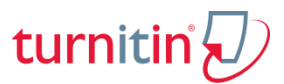

## Turnitin Öğretmen Arayüzünde Ödev / Doküman Tarama Ayarları **İsteğe Bağlı Ayarlar** Seçeneği -4

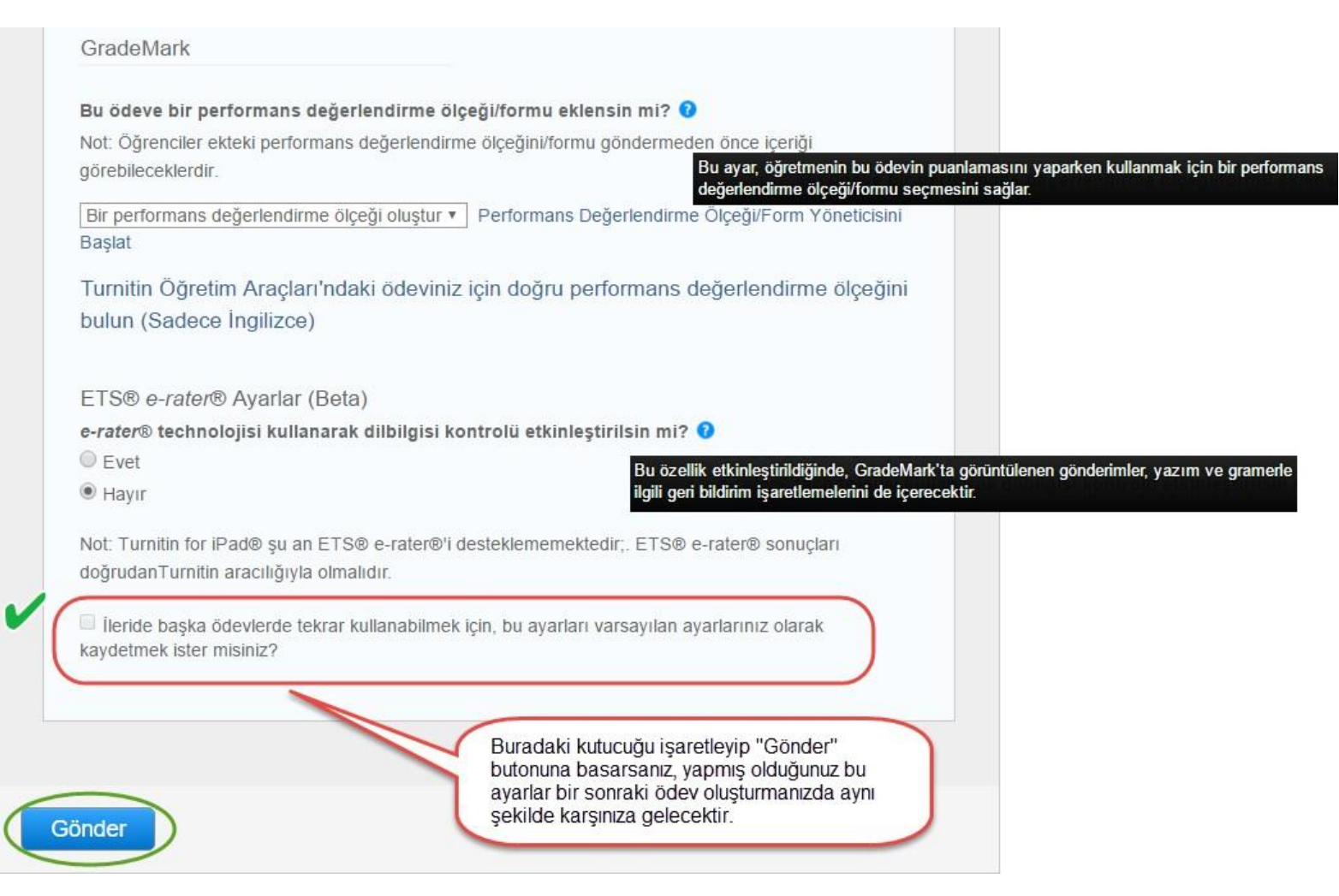

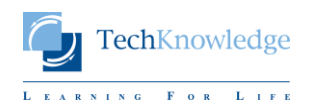

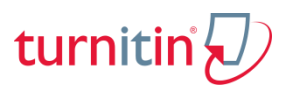

# Turnitin Öğretmen Arayüzünde Ödev / Doküman Tarama Klasöründeki Bilgiler

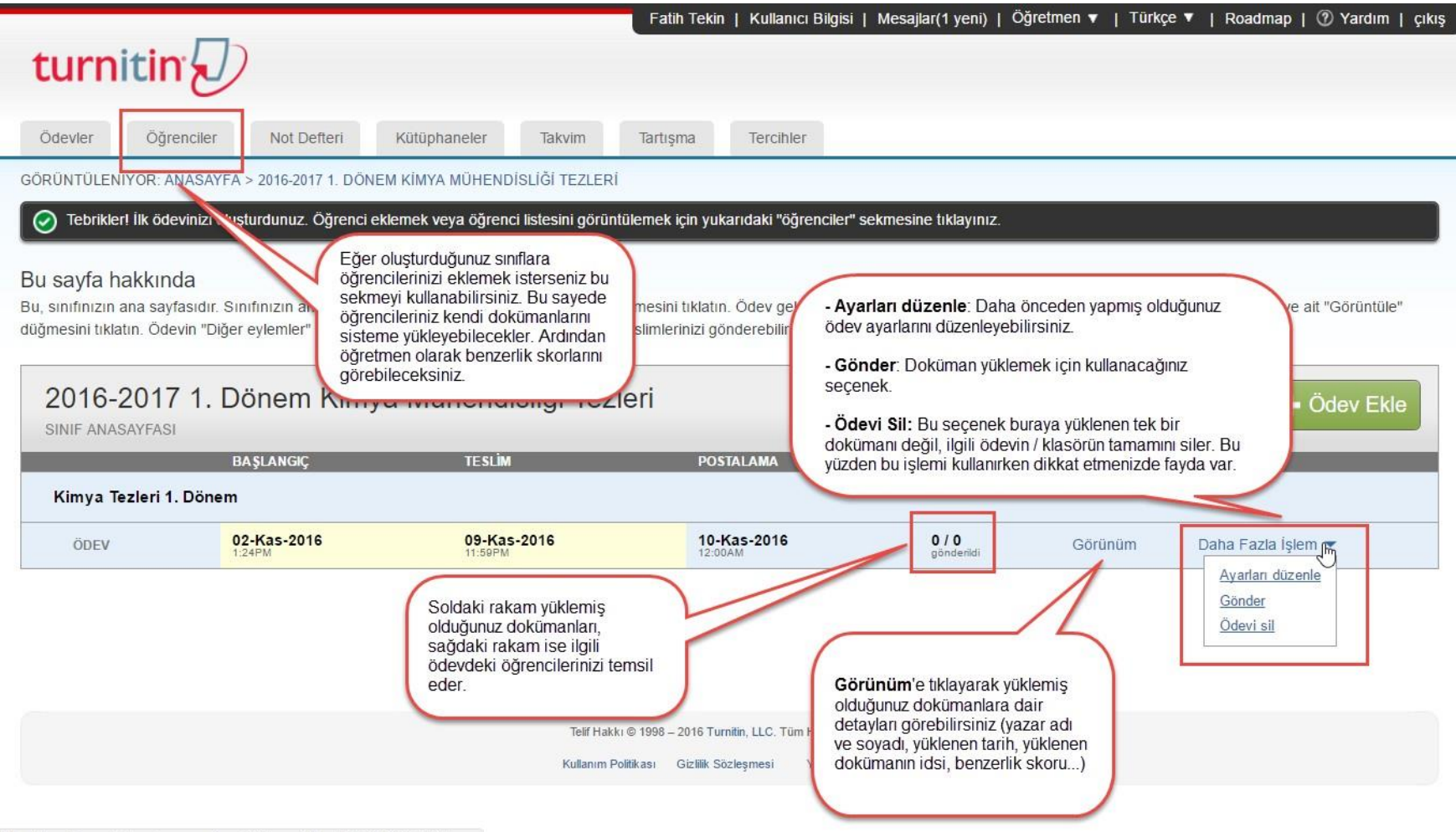

https://turnitin.com/t\_class\_home.asp?svr=03&lang=tr&r=71.4270708354061#

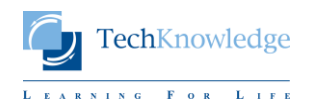

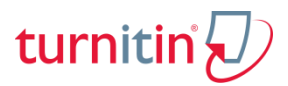

### Turnitin'e Doküman Yüklemek

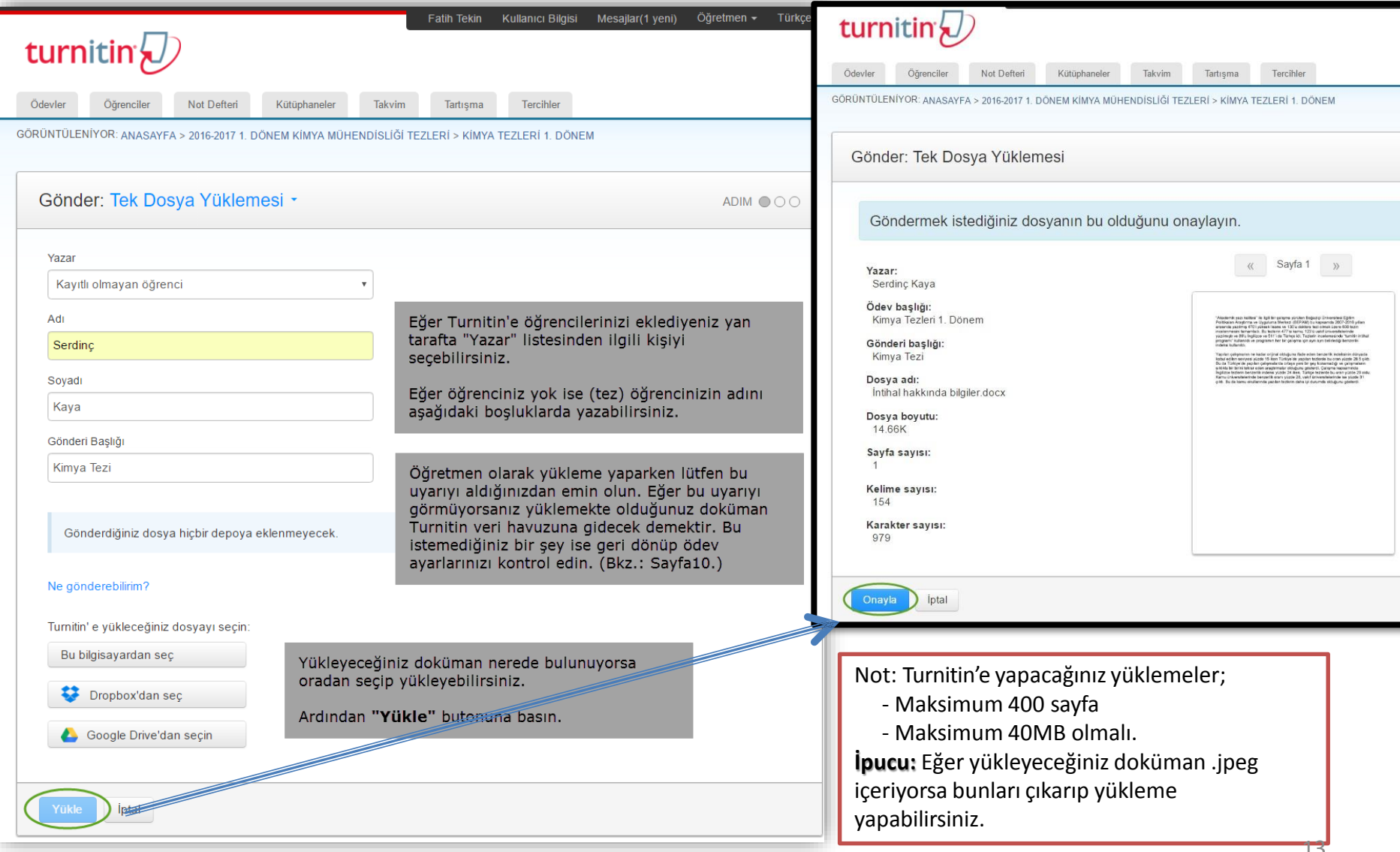

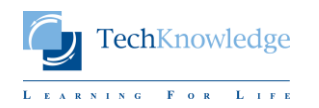

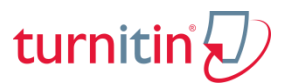

### Turnitin Doküman Yükledikten Sonraki Görünüm Bilgileri ve Benzerlik Skoru

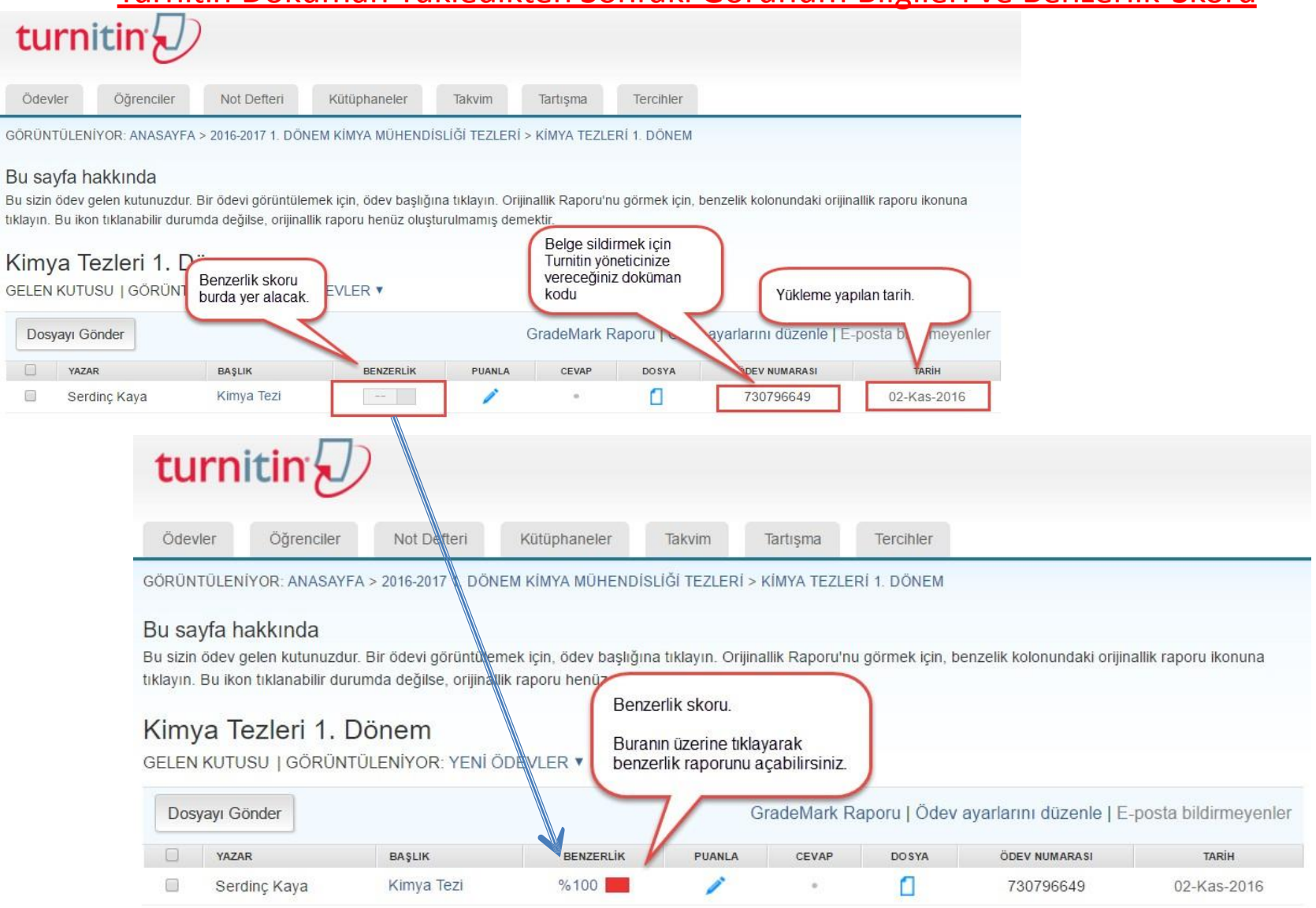

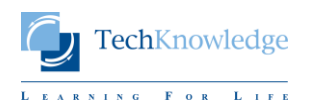

# turniti

### Turnitin Benzerlik Raporunu Anlama -1

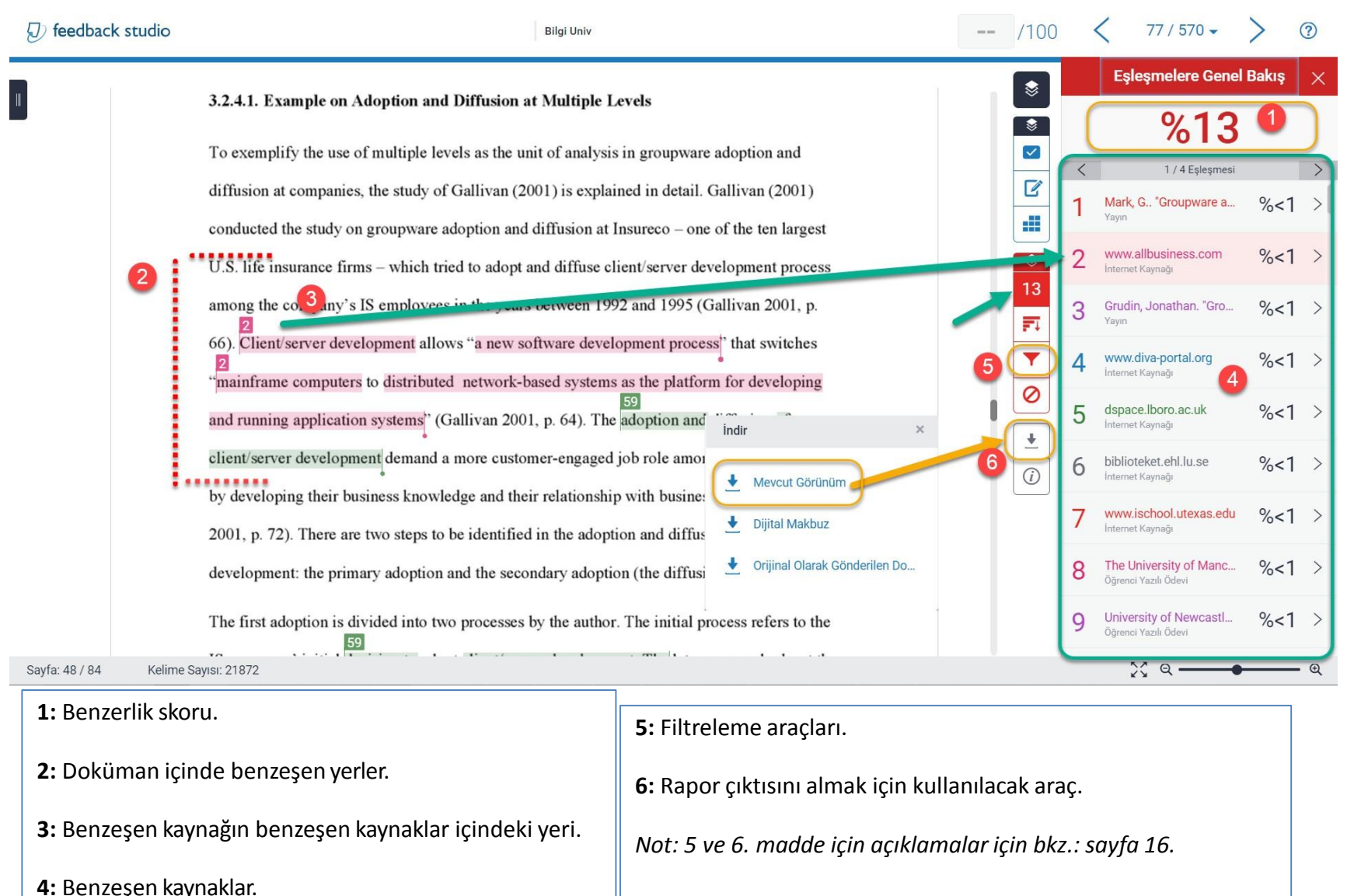

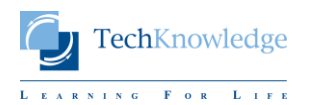

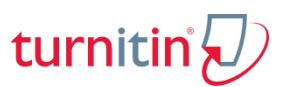

### Turnitin Benzerlik Raporunu Anlama -2

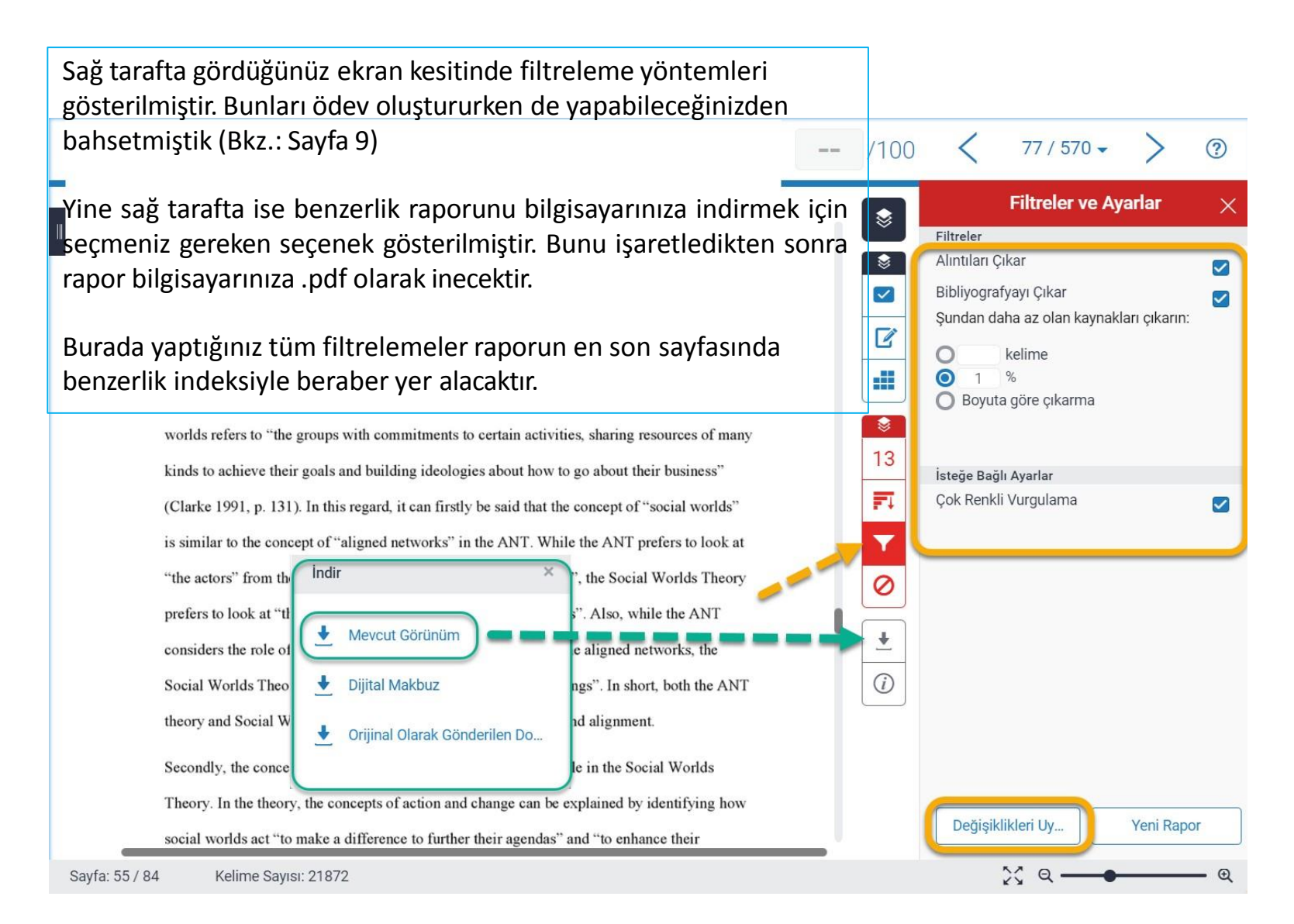

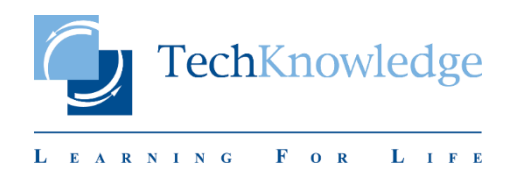

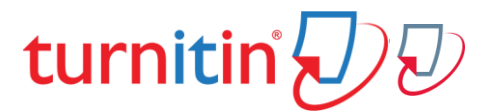

# **Education with Integrity**

Your culture of academic integrity begins with Turnitin.

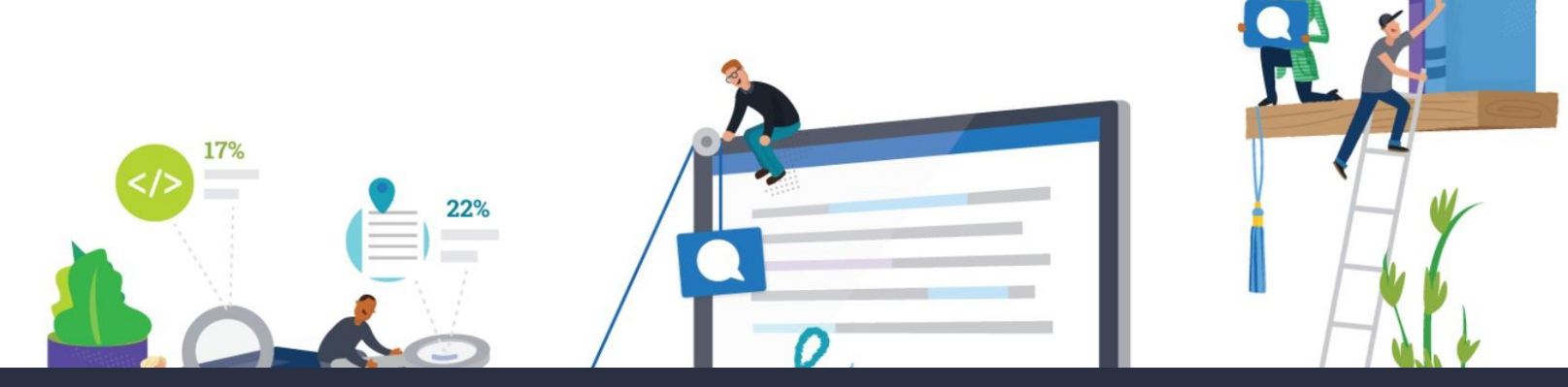

# Trusted by 15,000 Institutions and 30 Million Students

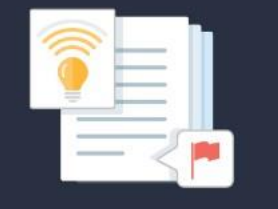

 $\overline{\mathcal{D}}$  revision assistant

Instant formative feedback on promptbased student writing

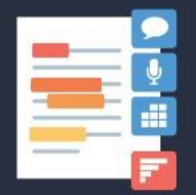

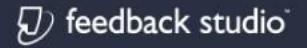

Similarity checking, online feedback, and rubric grading tools for evaluating student work

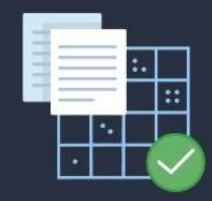

 $\overline{\mathcal{D}}$  scoring engine

Automated assessment of writing at scale

TechKnowledge © 2020